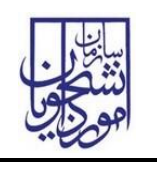

سامانه جامع سازمان امور دانشجویان )سجاد( نسخه سند: 1

تذکر: در پورتال، درصورتیکه با این کد ملی و در سال جاری فرآیند در جریان یا خاتمه یافته ای با مقطع و نام دانشگاه تکراری، وجود داشته باشد، امکان ثبت مجدد فرآیند برای شما وجود نخواهد داشت.

از طریق پورتال سازمان امور دانشجویان و از سربرگ خدمات، کارنامه سالمت روان و سپس بخش کارنامه سالمت روان را انتخاب کرده و بر روی آن کلیک نمایید. )تصویر 1(

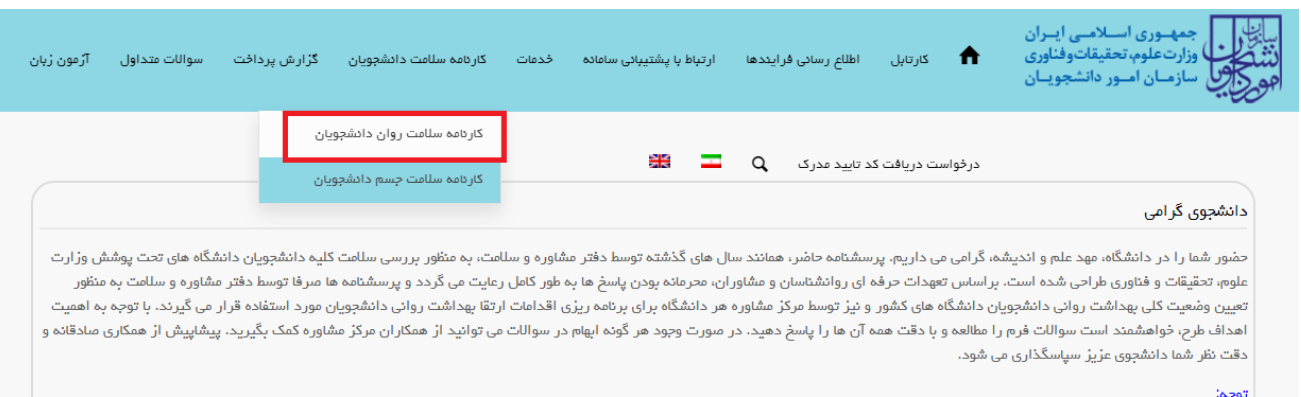

## تصویر 1–نمایش پورتال

سیستم فرم را به شما نمایش داده و در صورتی که گزینه با قوانین گفته شده موافق هستم را انتخاب نمایید، بخش مشخصات عمومی

دانشجو به شما نمایش داده می شود.)تصویر 2(

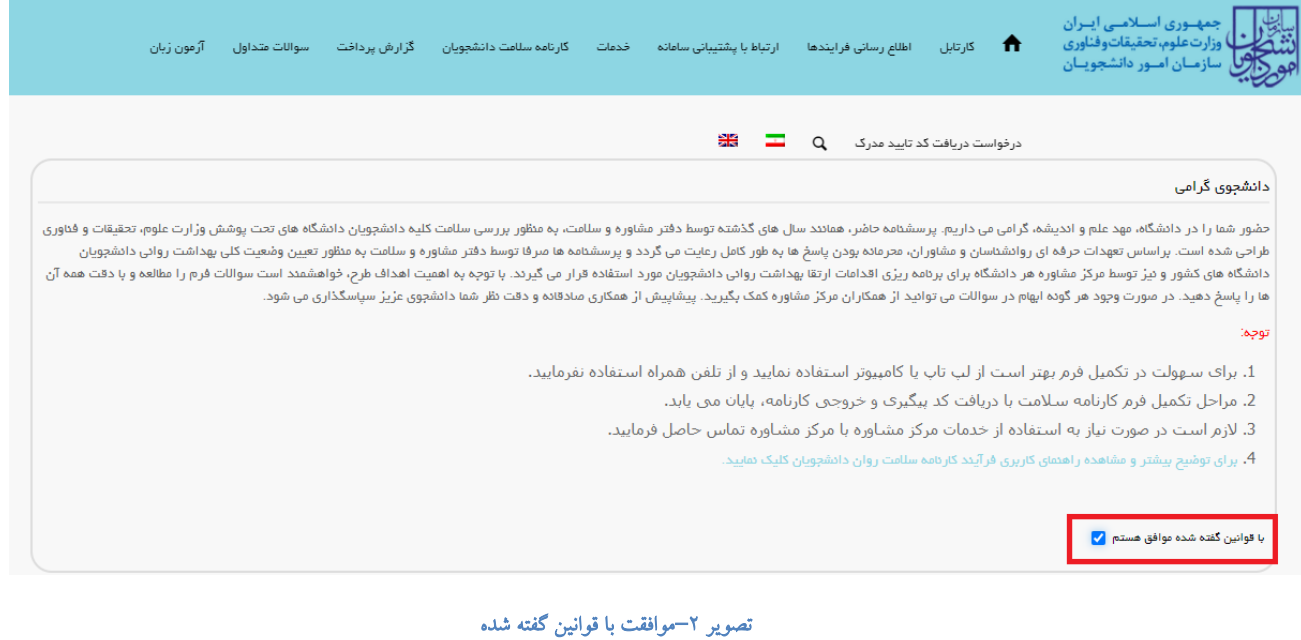

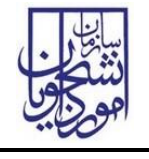

اطالعات را وارد کرده و توجه داشته باشید که موارد ستاره دار اجباری می باشند. پس از تکمیل اطالعات بخش مشخصات عمومی دانشجو با انتخاب گزینه های "بخش اول" و " بخش دوم " به سواالت بخش مربوطه که به شما نمایش داده می شود، پاسخ دهید. الزم به ذکر است مراحل تکمیل اطالعات تا زمان دریافت کد پیگیری و معرفی نامه به آموزش و نتیجه تست ادامه دارد.)تصویر 3(

![](_page_1_Picture_55.jpeg)

تصویر -3تکمیل اطالعات عمومی توسط متقاضی

![](_page_2_Picture_45.jpeg)

پس از تکمیل اطالعات بخش مشخصات عمومی دانشجو و کلیک بر روی گزینه های بخش اول و بخش دوم سواالت مربوطه به شما نمایش داده می شود لطفا جهت تکمیل آن اقدام نمایید. الزم به ذکر است مراحل تکمیل اطالعات تا زمان دریافت کد پیگیری و معرفی نامه به آموزش و نتیجه تست ادامه دارد )تصویر 4(.

![](_page_2_Picture_46.jpeg)

## تصویر -4 تکمیل اطالعات بخش اول توسط متقاضی

پس از تکمیل اطالعات و پاسخ به سوال امنیتی بر روی دکمه ثبت و ارسال و دریافت کد پیگیری کلیک کنید. الزم به ذکر است مراحل تکمیل اطالعات تا زمان دریافت کد پیگیری و معرفی نامه به آموزش و نتیجه تست ادامه دارد.)تصویر 5(

![](_page_3_Picture_0.jpeg)

![](_page_3_Picture_30.jpeg)

تصویر 0– تکمیل اطلاعات بخش دوم توسط متقاضی

![](_page_4_Picture_67.jpeg)

در صورت خالی بودن فیلد های اجباری و یا وجود مغایرت با پیغامی در باالی صفحه در هر مرحله مواجه می شوید که در این حالت سیستم از ثبت درخواست جلوگیری می کند. )تصویر 6(

![](_page_4_Picture_68.jpeg)

تصویر  $\mathbb F$ -نمایش اخطار در صورت وارد نکردن فیلد های اجباری

در صورت موفقیت آمیز بودن ثبت، سیستم کد پیگیری و پیغام ثبت موفقیت آمیز را در اختیار شما قرار می دهد.)تصویر 7(

![](_page_4_Picture_69.jpeg)

تصویر V–کد پیگیری و پیغام ثبت موفقیت آمیز

با دریافت پیغام، می توانید روی لینک "اینجا" کلیک کنید و به مشاهده و چاپ خروجی کارنامه سالمت خود بپردازید )تصویر 8(.

![](_page_5_Picture_74.jpeg)

![](_page_5_Picture_75.jpeg)

دانشجوي كرامي با تبریک و عرض خیر مقدم به مناسبت ورود شما به خانواده بزرگ آموزش عالی ایران ، خواهشمند است، فرم حاضر را به مرکز مشاوره دانشگاه تحویل دهید. بدیهی است پس از تحویل فرم و ممهور شدن آن توسط مرکز مشاوره و ارائه به اداره کل أموزش دانشگاه ، فرأیند ثبت نام شما تکمیل خواهد شد. اداره كل أموزش دأنشكده اطلاعات با سلام و احترام به استحضار می رساند ، أقای <del>تأثیر اسلوبی</del> دانشجوی رشته مهندسی حمل و نقل و ترافیک شهری (علمی کاربردی) جهت تکمیل فرآیند کارنامه سلامت به مرکز مشاوره دانشگاه مراجعه کرده است و برای انتخاب واحد ترم بعد معرفی می شود .

مهر و امضاء مرکز مشاوره

 $\prec$ 

خروجي كارتامه سلامت روان سال تحصيلى ١٣٠٠-١٣٩٩

![](_page_5_Picture_76.jpeg)

## تصویر ۸–نمایش کارنامه سلامت روان و اقدام به چاپ

پس از مشاهده و چاپ خروجی کارنامه سالمت روان ، بایستی جهت مهر نمودن نتیجه تست و معرفی نامه به آموزش، در خارج از سیستم، به مرکز بهداشت دانشگاه مراجعه نمایید. به این ترتیب فرایند خاتمه می یابد. الزم به ذکر است در صورتی که هنوز فرم کارنامه سالمت جسم را تکمیل نکرده اید، نسبت به تکمیل آن از طریق منوی خدمات اقدام فرمایید.(

![](_page_6_Picture_60.jpeg)

در صورت دریافت پیغام جهت مراجعه به پورتال، برای مشاهده وضعیت خود اقدام نمایید. از طریق پورتال سازمان امور دانشجویان سربرگ کارتابل را انتخاب نمایید.)تصویر 9(

![](_page_6_Picture_2.jpeg)

## تصویر ۹–کارتابل شخصی

شما قادر خواهید بود با وارد کردن شماره پیگیری در فیلد جستجوی موجود در کارتابل به جستجوی فرآیند بپردازید. در ستون توضیحات، دالیل نیاز به بازبینی کارشناس مربوطه برای شما درج شده است و شما می توانید با کلیک روی لینک شماره پیگیری، فرم فرایند را مشاهده و به اصالح اطالعات و ثبت مجدد فرایند بپردازید )تصویر 10(

![](_page_6_Picture_61.jpeg)

تصویر -10اعالم نیاز به بازبینی کارشناس